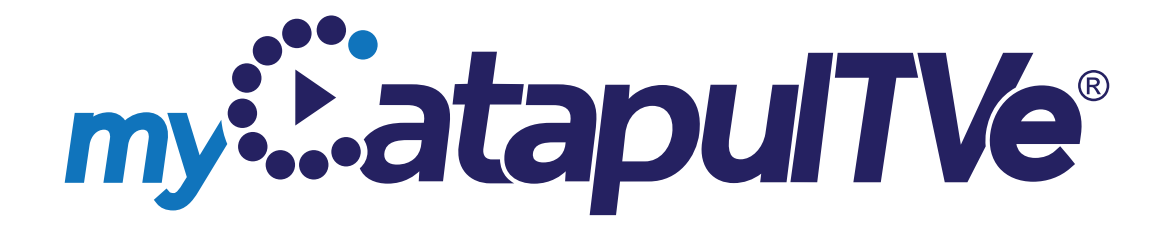

# **Guide de l'utilisateur**

### **TABLE DES MATIÈRES**

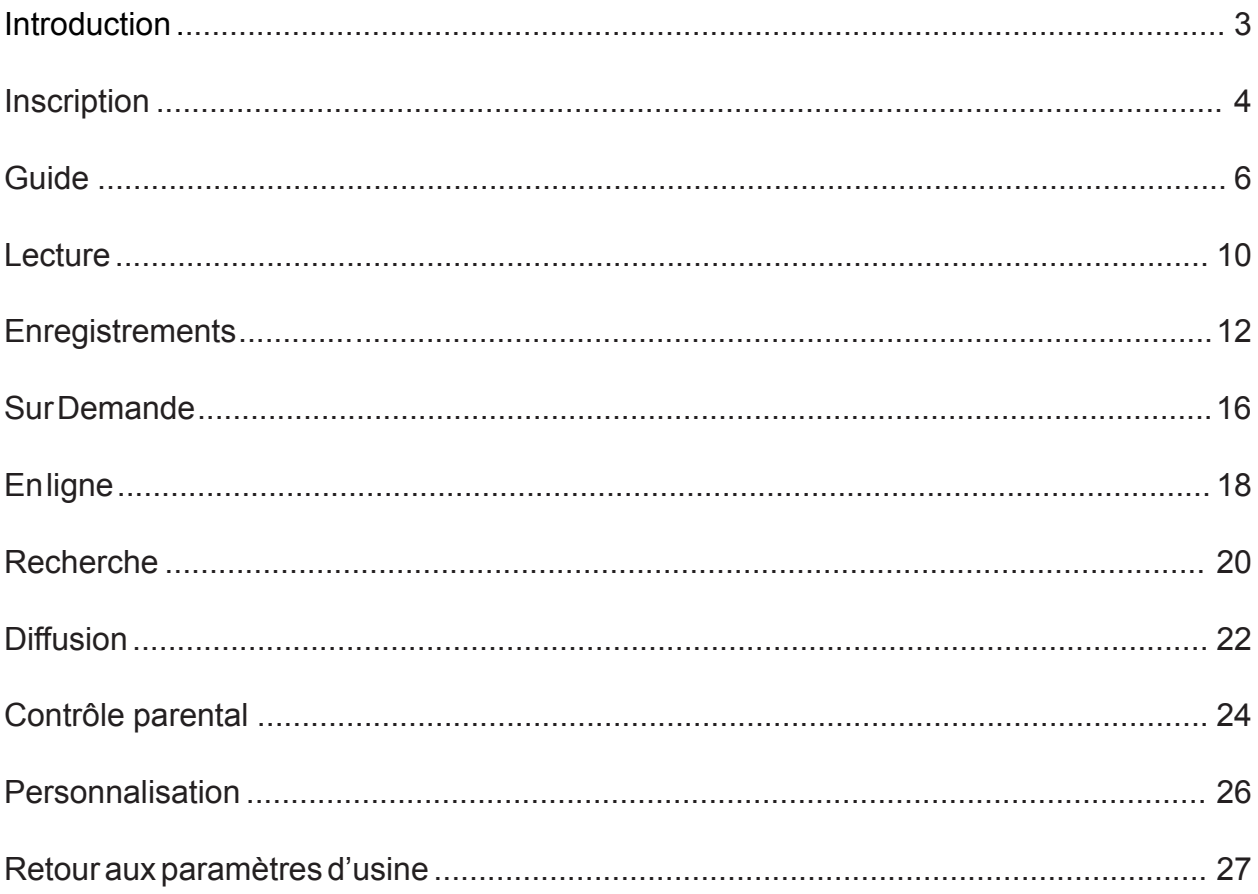

### *myCatapulTVe® vous permet de regarder et de gérer en toute transparence des émissions en direct, enregistrées et sur demande n'importe où, n'importe quand sur n'importe quel téléviseur ou sur vos appareils mobiles préférés.*

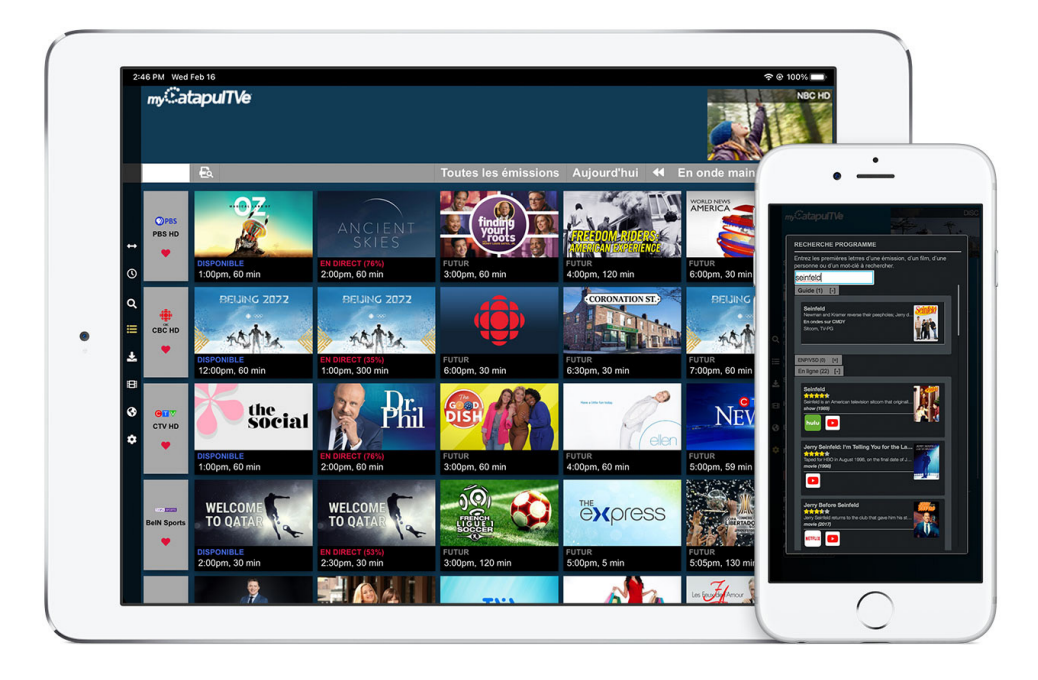

- Diffusion à domicile et hors domicile
- ENP dans le nuage avec gestion à distance des enregistrements et planifications personnels
- Capacités de retour en arrière et de redémarrage
- Accès depuis l'application aux services d'abonnement vidéo en ligne, incluant Netflix, Disney +, Amazon Prime, YouTube, Hulu, etc.
- Recherche globale par mot-clé incluant les services vidéo Guide, Enregistrements, Sur Demande et En Ligne
- Contrôles parentaux garantissant un visionnement familial en toute sécurité
- Diffusez sur Android, iOS, Windows, Mac, Amazon Fire TV et Android TV
- Diffusez sur n'importe quel téléviseur à l'aide d'appareils de diffusion populaires
- Nécessite une connexion Internet et un abonnement auprès d'un fournisseur de services télé agréé

Cette solution est conçue pour vous permettre de diffuser plus facilement votre vidéo sans ressaisir constamment les mots de passe, tout en préservant la sécurité des informations du compte.

Après avoir téléchargé l'application myCatapulTVe® , suivez les étapes d'enregistrement tel qu'indiqué ci-dessous :

1. Choix de la langue.

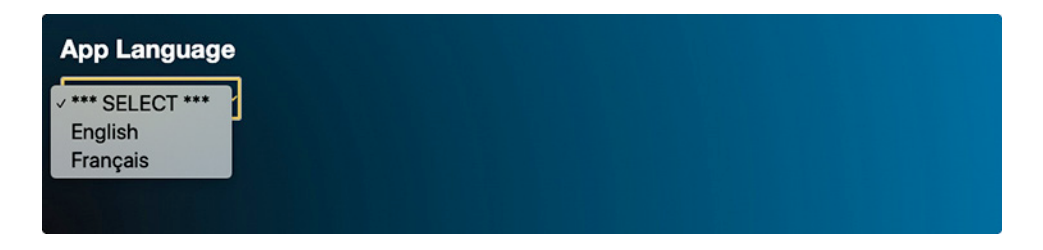

2. Identifiant du fournisseur tel que fourni par votre fournisseur de services télé.

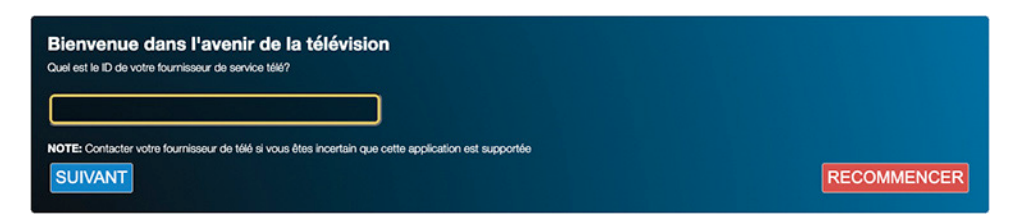

3. Nom personnalisé unique pour l'appareil que vous enregistrez.

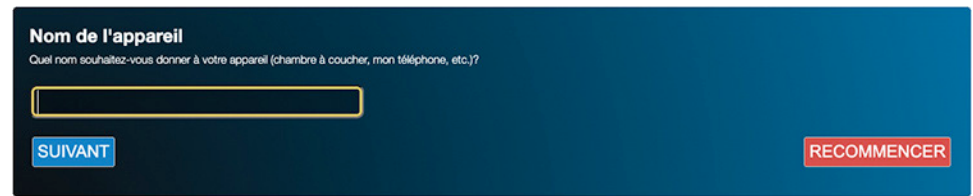

4. Adresse courriel pour vous inscrire.

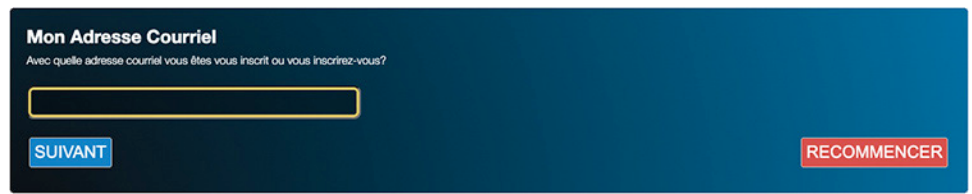

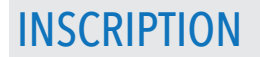

Une confirmation d'inscription sera envoyée à l'adresse courriel fournie. Veuillez également vérifier vos dossiers Spam.

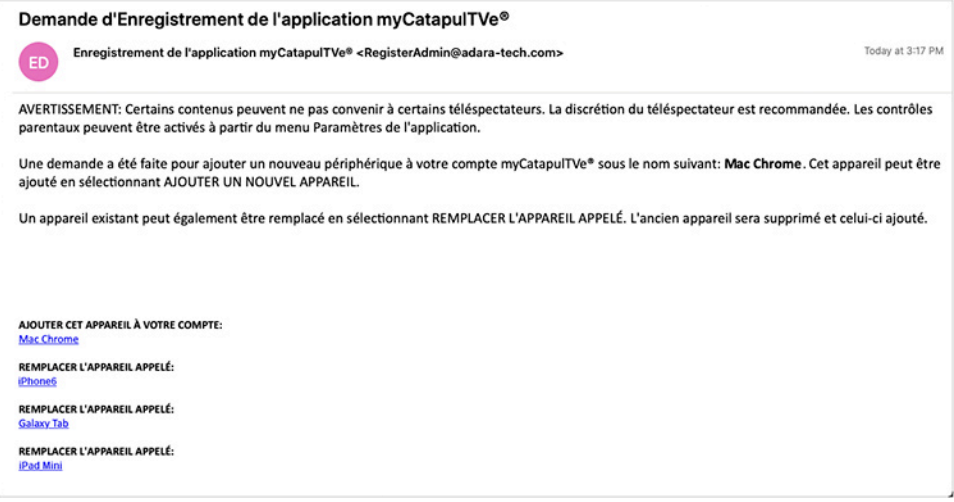

Vous verrez également l'avis ci-dessous dans l'écran de l'application. Veuillez ajouter un appareil en cliquant sur l'URL de l'appareil fourni dans le courriel d'enregistrement avant de cliquer sur OK dans l'avis ci-dessous.

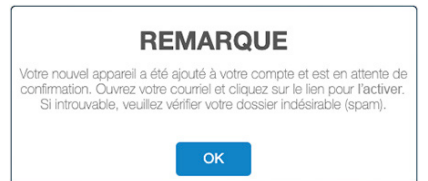

*Note:*

*Si vous avez appuyé sur le bouton OK avant d'ajouter l'appareil via votre courriel, le message d'erreur ci-dessous peut s'afficher. Cliquez sur Essayer à nouveau et l'application démarrera.*

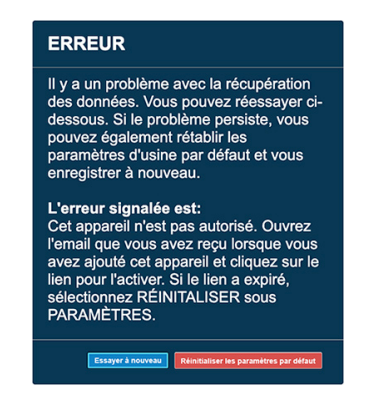

### GUIDE

L'écran d'accueil de l'application est également le guide des programmes. Cet écran affiche la liste des chaînes en séparant la programmation en chronologies précédemment diffusées, en cours de diffusion puis futures.

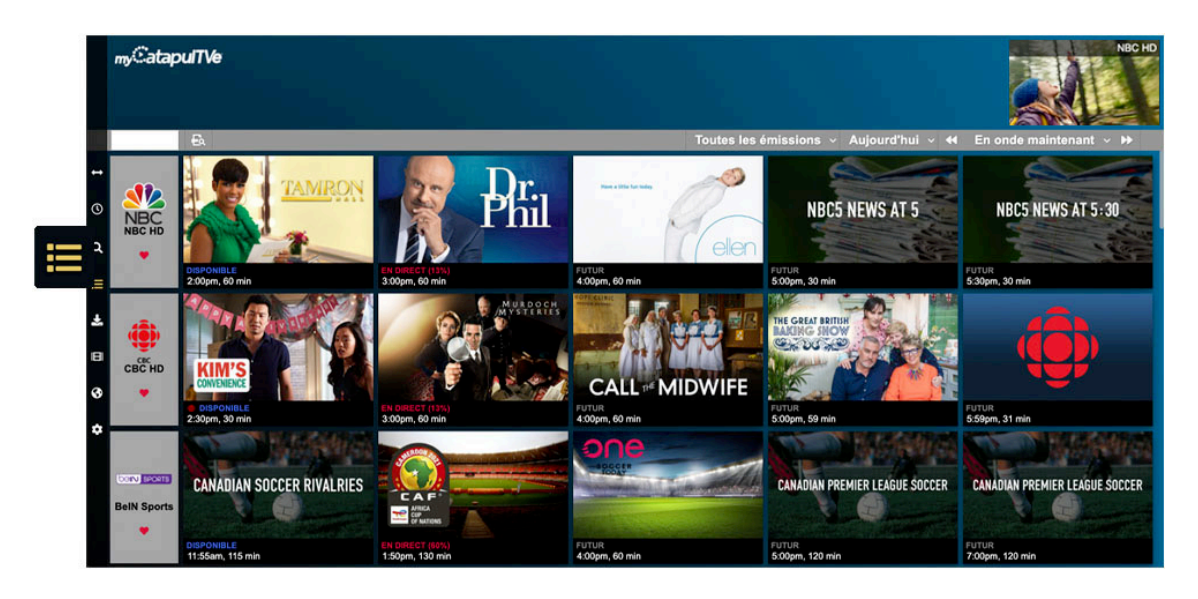

### **Quelles sont les icônes à gauche?**

**Développer** le menu latéral. **Heure** actuelle.  $\overline{O}$ **Recherche** un titre, un acteur, un genre ou tout autre mot-clé.  $\overline{a}$ Voir le **Guide**. Accéder aux **Enregistrements**. Accéder au contenu **Sur Demande** (lorsque disponible auprès du fournisseur de Œ services télé). ❸ Se connecter au contenu **En ligne**.

Configurer les **Paramètres**.

### **Comment naviguer dans le guide?**

Les flèches avant ou arrière dans la barre de menu déplaceront l'heure par incréments d'une demi-heure. Si vous utilisez un appareil avec une télécommande, le Guide peut être avancé ou reculé à l'aide des touches gauche/droite ou REW/FFWD.

Les menus déroulants peuvent également être utilisés pour visualiser facilement la programmation aussi loin que les 2 semaines à venir ou au cours du dernier jour.

### **Comment le guide est-il organisé?**

Le guide est divisé en 4 catégories :

- **• Expiré** : la programmation n'est plus disponible pour l'écoute
- **• Disponible (ou Retour en arrière)** : la programmation des 5 dernières heures est encore disponible pour l'écoute
- **• En direct** : programmation actuelle
- **• Futur** : programmation à venir

### **Comment les chaînes sont-elles triées?**

Par défaut, les chaînes sont triées par votre fournisseur de services télé, généralement par ordre alphabétique. Cependant, vos chaînes favorites seront répertoriées en premier.

#### **Comment ajouter une chaîne à ma liste de favoris?**

Cliquez sur le logo de la chaîne pour ouvrir la fenêtre Options des chaînes. Depuis cet endroit, vous pouvez ajouter (ou supprimer) une chaîne de votre liste.

Dans le Guide des programmes, les chaînes favorites sont marquées d'un cœur et placées en haut de la liste de vos chaînes.

### **Existe-t-il un moyen simple de trouver une chaîne?**

Oui, il existe 2 façons de rechercher une chaîne :

1. Appuyez sur l'icône Recherche de chaînes.

## Toutes les émissions  $\vee$  Aujourd'hui  $\vee$  44 En onde maintenant  $\vee$   $\rightarrow$

• Entrez le nom ou le numéro utilisé par votre fournisseur de services.

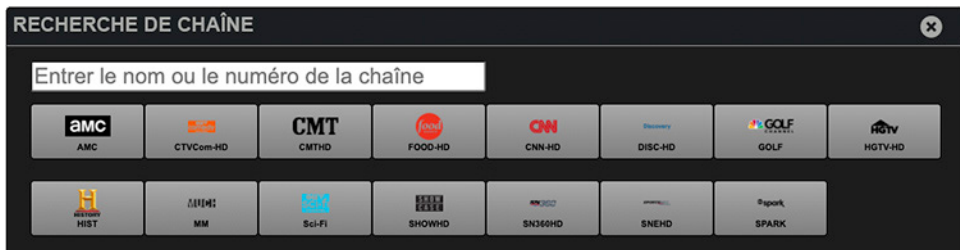

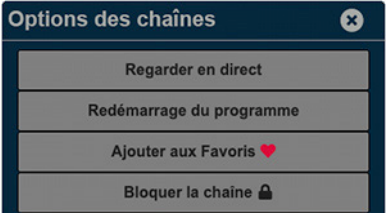

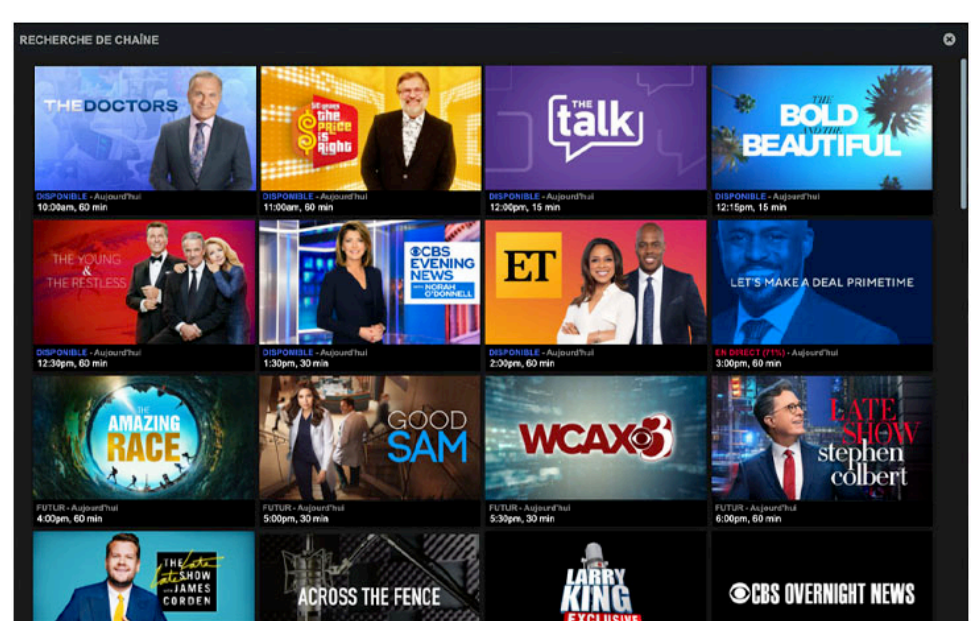

• Cliquez sur une chaîne pour lister les programmes à venir.

2. Entrez quelques lettres dans le champ de texte et le Guide raccourcira la liste des correspondances de recherche en conséquence.

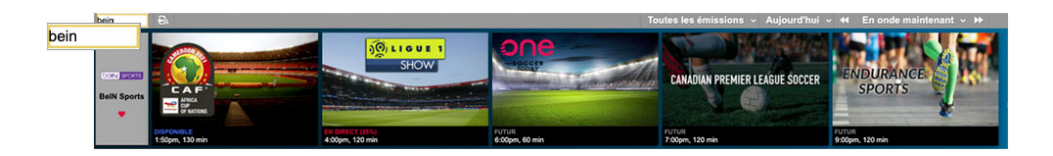

**Lorsque je clique sur le logo de la chaîne, quelles sont les options?**

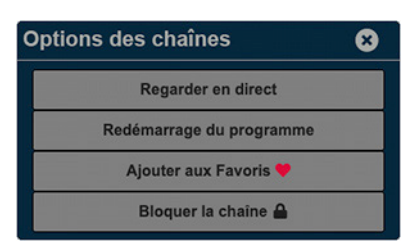

- **• Regarder en direct**  Regardez le programme au moment actuel
- **• Redémarrage du programme**  Regarder le programme depuis le début
- **• Ajouter / supprimer des favoris**  Ajouter / Supprimer la chaîne du haut du guide
- **• Bloquer / débloquer la chaîne**  Supprimer/restaurer l'accessibilité à visionner la chaîne

### GUIDE

### **Puis-je simplement voir des sports, des drames, des sitcoms, etc.?**

Oui, la programmation du Guide peut être filtrée par genre. Dans le menu déroulant, sélectionnez la catégorie spécifique qui vous intéresse.

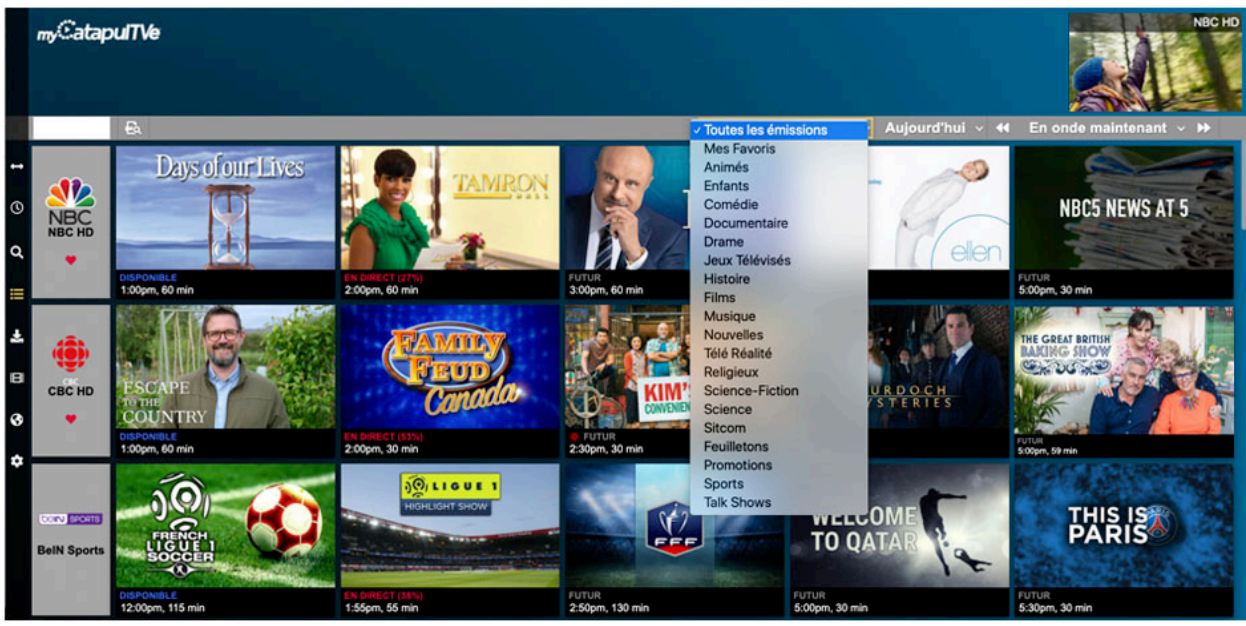

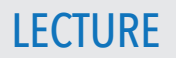

La lecture de la télévision en direct, la programmation enregistrée et la vidéo sur demande peuvent être mises en pause, rembobinées ou mise en avance rapide. La programmation HDTV est diffusée avec une qualité audio surround AAC ou AC3.

La télévision en direct a également la possibilité de lire du contenu diffusé au cours des 5 dernières heures. Dans le guide, ces programmes sont étiquetés comme « DISPONIBLE ».

#### **Quelles sont toutes les options de lecture?**

- **• Recommencer / Redémarrer**  Regardez le programme depuis le début
- En direct Regardez le programme tel qu'il est actuellement diffusé
- **• Reprendre**  Continuez à regarder là où vous vous étiez arrêté la dernière fois
- **• Enregistrer** Définir les options d'enregistrement pour le programme

#### **Comment ouvrir / fermer le panneau de contrôle?**

Appuyez n'importe où sur l'écran pour ouvrir et fermer le panneau. Sur les appareils équipés de télécommandes, appuyez sur le bouton «OK» pour ouvrir et «Retour» pour fermer.

#### **Quelles options sont dans le panneau de contrôle?**

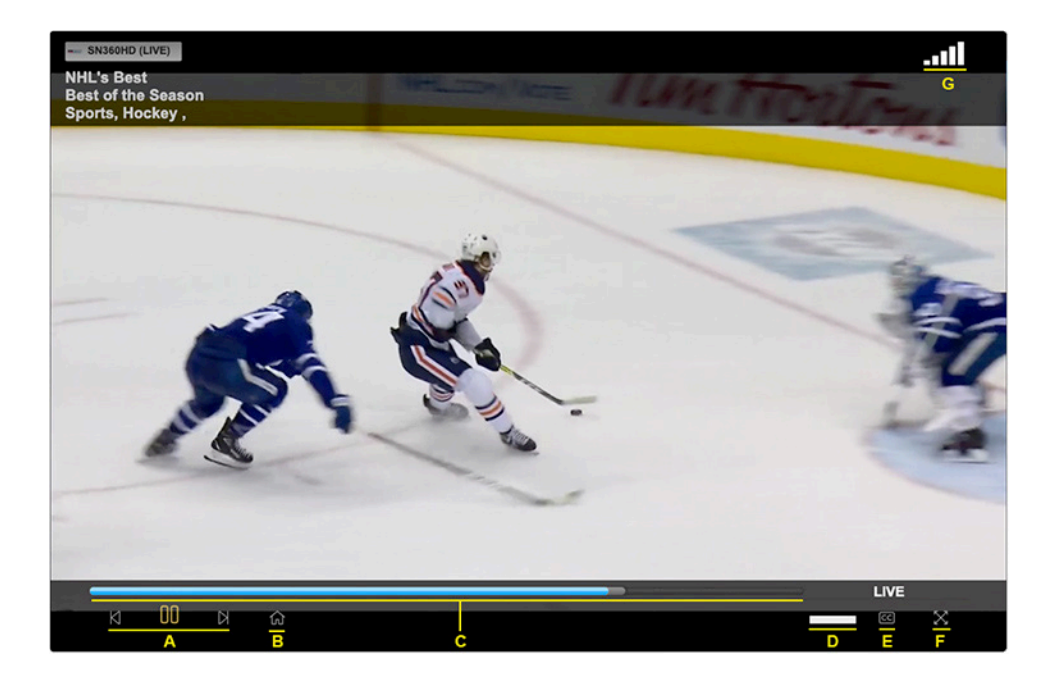

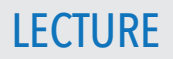

- A. Vous pouvez mettre en pause, reculer (de 10 secondes) ou avancer rapidement (de 30 secondes).
- B. L'icône Accueil vous ramènera au Guide. Le programme continuera à jouer dans le coin supérieur droit, à moins qu'il n'ait été mis en pause.
- C. La lecture peut être sautée en avant / en arrière en appuyant n'importe où sur la barre de progression, ce qui illustre également la progression de la lecture par rapport à la durée totale du programme.
- D. Les niveaux de volume peuvent être contrôlés.
- E. Les sous-titres peuvent être activés ou désactivés.
- F. Vous pouvez passer à l'affichage plein écran.
- G. L'indicateur de puissance du signal WiFi est situé dans le coin supérieur droit.

### **Que signifient les couleurs bleu, gris et gris foncé dans l'indicateur de lecture?**

- Le bleu indique la quantité de contenu lu
- Le gris clair indique la quantité de contenu mis en mémoire tampon
- Le gris foncé indique toute la durée du programme

#### **Comment activer ou désactiver les sous-titres?**

Les sous-titres codés, s'ils sont disponibles pour un programme, peuvent être activés ou désactivés en cliquant sur l'icône «CC».

### **Que dois-je faire si l'écran est vide ou si la vidéo est en pause?**

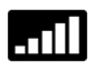

Vérifiez votre connexion Internet pour confirmer que vous êtes en ligne et que vous disposez d'un «débit de 5 bars» (5-10 Mbps).

Essayez de vous rapprocher de votre routeur ou augmentez la puissance/portée du signal Wi-Fi.

Les programmes sauvegardés sont stockés dans le nuage à l'emplacement réseau à distance du fournisseur de services et sont disponibles pour une utilisation future.

Votre fournisseur de services peut proposer une programmation enregistrée accessible pour tous les utilisateurs et est identifié comme « Fournisseur ». Le contenu enregistré par l'utilisateur est étiqueté « Miens ».

Chaque compte utilisateur a droit à un nombre maximal spécifique d'heures enregistrées, en fonction du plan d'abonnement avec le fournisseur de services. Le contenu enregistré par l'utilisateur (« Miens ») est compté dans l'attribution maximale, contrairement au contenu du fournisseur.

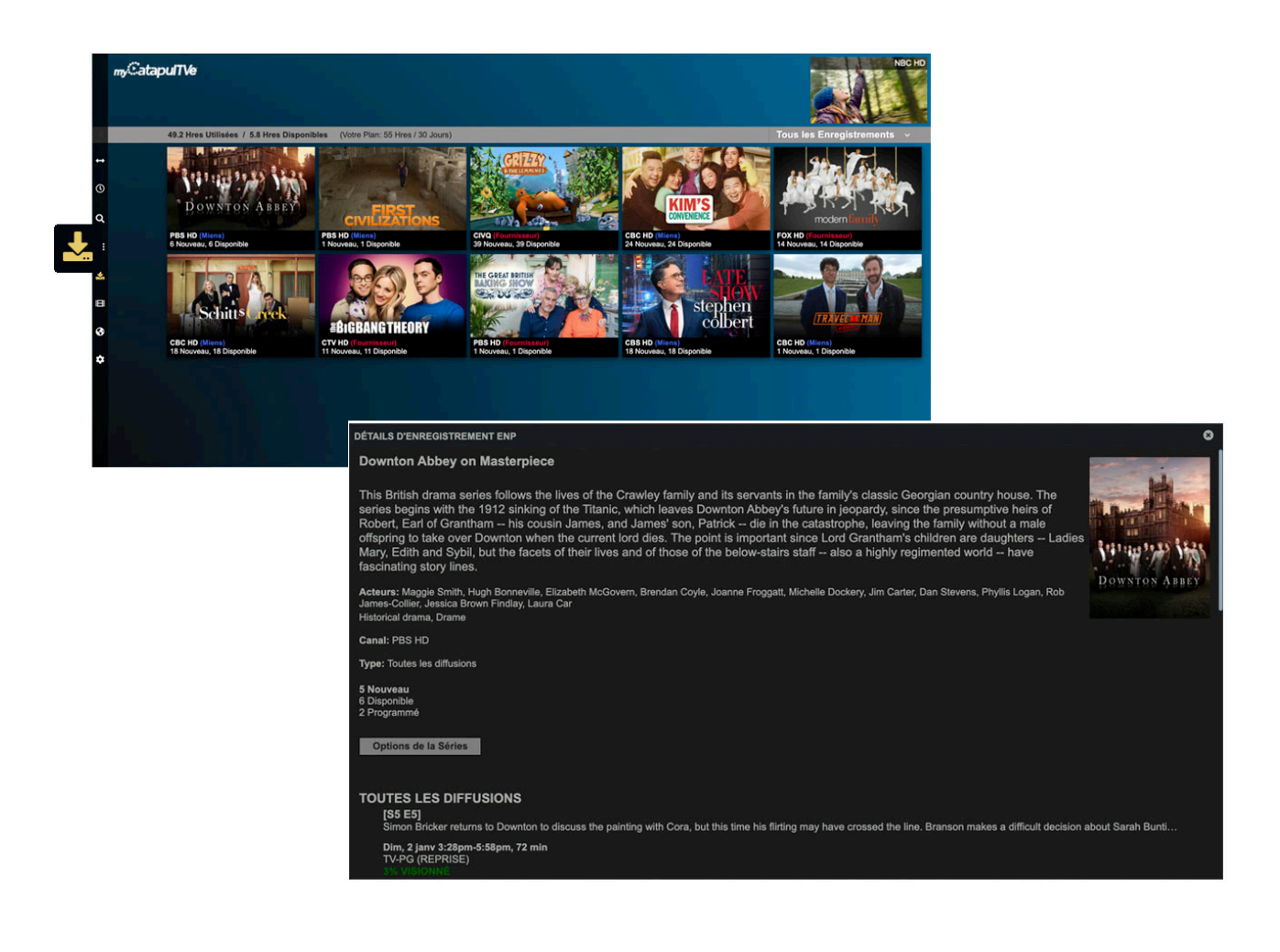

### **Comment puis-je sauvegarder?**

La programmation « En Direct » et « Futur » peut être sauvegardée en choisissant le programme et en cliquant sur « Enregistrer » dans le menu.

Les enregistrements réglés avec succès sont indiqués par un point rouge sur le Guide. Il peut nécessiter quelques minutes pour que cela apparaisse.

#### **Quelles sont mes options d'enregistrement?**

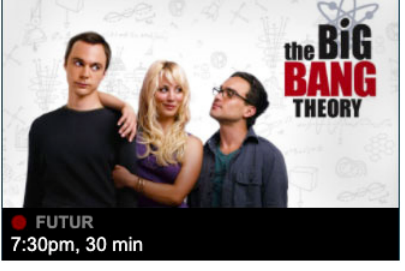

- **• Enregistrer une seule fois**
- **• Enregistrer toutes les diffusions** Les nouvelles et les répétitions sont enregistrées
- **• Enregistrer les nouvelles diffusions seulement** Seuls les nouveaux épisodes sont enregistrés

### **Puis-je programmer des enregistrements?**

Oui! Sélectionnez n'importe quelle programmation future, cliquez sur Enregistrer et choisissez l'option d'enregistrement souhaitée.

### **Où puis-je voir mes enregistrements?**

L'onglet Enregistrements affichera tous les programmes enregistrés disponibles. Ceuxci peuvent également être filtrés en choisissant une catégorie dans le menu déroulant « Tous Les Enregistrements ».

### **Où mes enregistrements sont-ils sauvegardés?**

Les enregistrements sont sauvegardés dans le nuage.

### **Quelle est la différence entre les enregistrements « Mes Enregistrements » et « Enregistrements par votre fournisseur »?**

« Mes Enregistrements » sont des enregistrements personnels que vous avez programmés et qui comptent dans votre plan d'abonnement d'heures de stockage maximum.

Les « Enregistrements par votre fournisseur » sont des enregistrements mis à disposition par votre fournisseur de services et ne sont pas comptabilisés dans votre plan d'abonnement d'heures de stockage maximum.

### **Veuillez expliquer la barre d'état d'enregistrement en haut du menu Enregistrements.**

53.2 Hres Utilisées / 1.8 Hres Disponibles (Votre Plan: 55 Hres / 30 Jours)

Tous les Enregistrements  $\vee$ 

Il y a une durée de stockage allouée qui est disponible pour un même compte, laquelle est déterminée par votre plan d'abonnement avec votre fournisseur de services.

La barre d'état indique le nombre d'heures de stockage utilisées, par rapport aux heures disponibles dans votre plan. Vos enregistrements personnels (identifiés par « Mes Enregistrements ») sont disponibles pour une période de temps spécifiée tandis que les enregistrements du fournisseur peuvent être pour des périodes plus longues / plus courtes à la discrétion de votre fournisseur de services.

Exemple : 50 Hres / 30 Jours = 50 heures de stockage d'enregistrements personnels dans lesquels les enregistrements doivent être visionnés dans les 30 jours. Le contenu de plus de 30 jours sera automatiquement supprimé.

Pour modifier le nombre total d'heures et de jours de stockage disponibles pour le visionnement, contactez votre fournisseur de services pour plus d'informations.

### **Aidez-moi! Je suis à court d'heures d'enregistrement!**

Vérifiez si l'un de vos enregistrements personnels est également disponible auprès de votre fournisseur de services. Si tel est le cas, il peut être supprimé pour libérer de l'espace. Vous pouvez également contacter votre fournisseur de services pour vous renseigner sur l'augmentation de votre espace de stockage.

### **Comment supprimer des enregistrements?**

Dans l'onglet Enregistrements, sélectionnez un programme et choisissez Options du programme ou Options de la série.

Pour supprimer un seul épisode, sélectionnez « Supprimer le programme » sous Options du programme. Cette action ne peut pas être annulée.

Pour supprimer une série ou des enregistrements futurs, choisissez parmi les options de série :

- **• Supprimer tous les programmes en cours**  supprime tous les épisodes enregistrés
- **• Mettre en pause les futurs enregistrements**  met en pause tous les enregistrements futurs

**• Supprimer et arrêter tous les enregistrements** – supprime tous les épisodes enregistrés et arrête tous les futurs enregistrements

*Remarque: ces actions ne peuvent pas être annulées.*

#### **Puis-je supprimer les enregistrements du fournisseur?**

Les enregistrements du fournisseur ne peuvent pas être supprimés et dans tous les cas, ces enregistrements ne comptent pas dans le nombre maximal d'heures d'enregistrement allouées.

Vous pouvez également vous concentrer sur vos enregistrements en choisissant le filtre « Mes Enregistrements » dans l'onglet Enregistrements.

#### **Combien de temps mes enregistrements sont-ils conservés?**

Les enregistrements sont conservés pendant un nombre X de jours en fonction de votre plan de service.

Exemple : 30 jours ou jusqu'à suppression, selon la première éventualité.

### SUR DEMANDE (SI DISPONIBLE)

La vidéo sur demande peut être disponible si elle est proposée par votre fournisseur de services. Le contenu acheté peut être visionné pendant 48 heures.

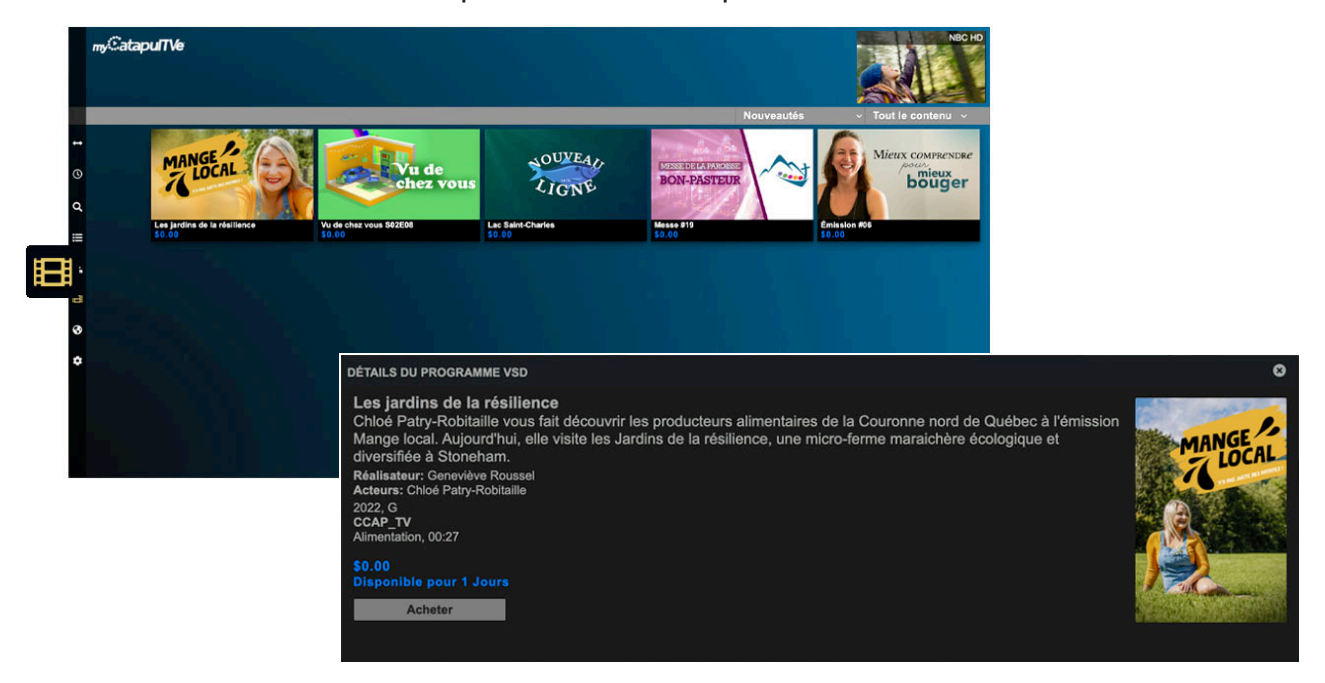

### **Comment acheter du contenu à la demande?**

Choisissez un titre et appuyez sur « Acheter ». Une fenêtre de confirmation s'ouvrira.

### **Dois-je entrer un code NIP pour chaque achat?**

Cela dépend. Sous « Paramètres », un code NIP pour les achats « Sur Demande » peut être activé ou désactivé. Lorsqu'il est activé, le code NIP doit être entré pour confirmer chaque achat.

S'il est désactivé, le titre est automatiquement acheté sans demande de confirmation.

Rappel : le code NIP d'achat et le code NIP du contrôle parental sont les mêmes.

### SUR DEMANDE (SI DISPONIBLE)

### **Puis-je filtrer mon affichage?**

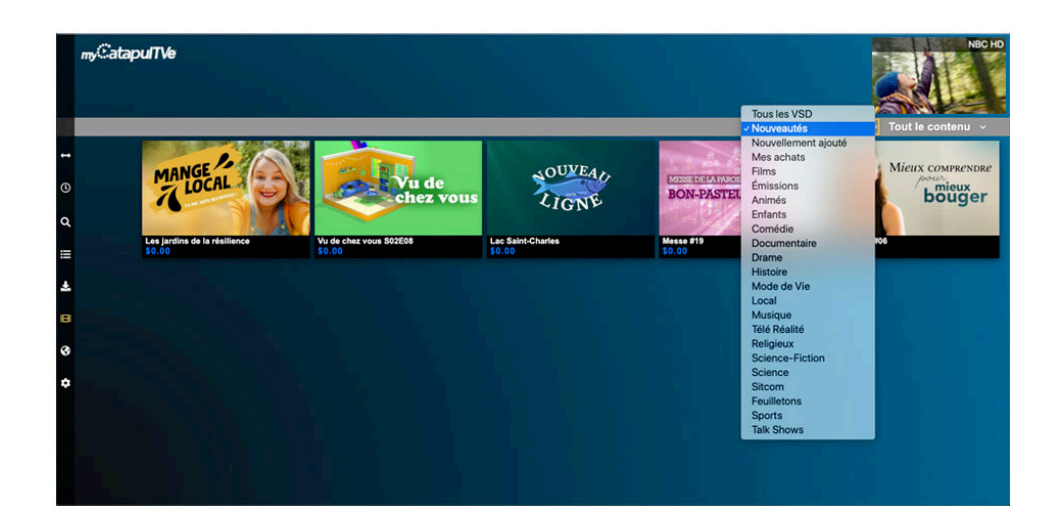

Oui, dans le menu déroulant choisissez « Tout le contenu », « Contenu payant » ou « Contenu gratuit ».

Les titres peuvent être filtrés davantage par :

- Nouveautés (sorties dans l'année en cours)
- Nouvellement ajouté (ajouté au catalogue au cours des 2 dernières semaines)
- Mes achats (achats non expirés)
- Genre

### **Combien de temps les titres achetés sont-ils disponibles?**

Le contenu payant est disponible pendant 48 heures après l'achat. Une fois le délai écoulé, vous n'aurez plus d'accès pour le regarder à moins qu'il ne soit racheté.

### **Où puis-je voir les titres que j'ai achetés?**

Dans le menu déroulant, choisissez « Mes achats » pour voir les titres non expirés.

### **Le contrôle parental affecte-t-il le catalogue « Sur Demande »?**

Oui. Pour déverrouiller les détails de la programmation, le code NIP du contrôle parental doit être entré.

### EN LIGNE

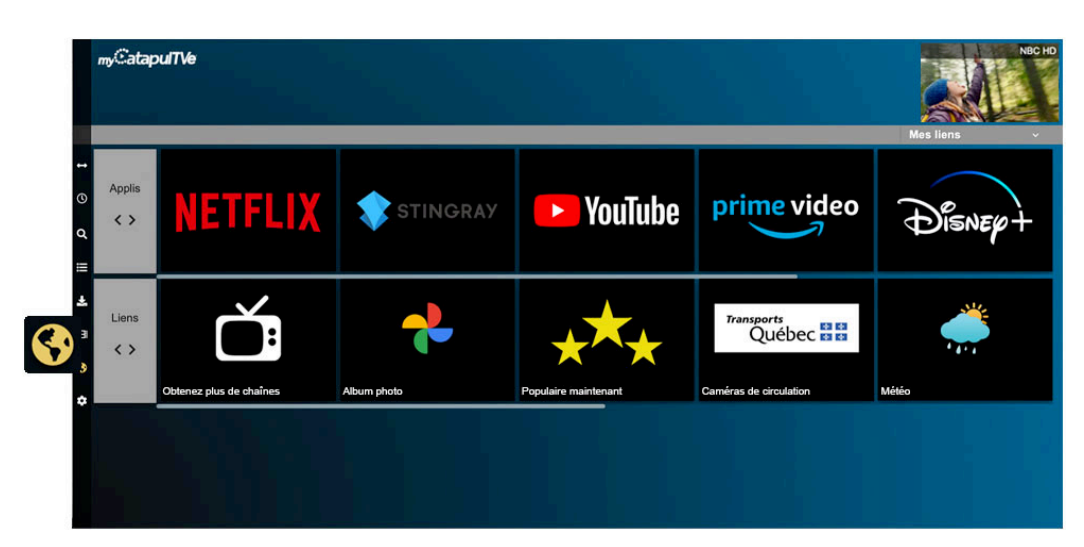

L'onglet « En ligne » fournit des raccourcis vers les services de diffusion en ligne où vous pouvez également créer des liens personnalisés pour le trafic local ou la météo, des bibliothèques de photos personnelles en ligne, etc.

Par défaut, les meilleurs services de diffusion sont inclus. Si l'application pour l'un de ceuxci a été installée, le lien ouvrira l'application elle-même. Les applications désinstallées et les liens personnalisés s'ouvriront dans une fenêtre de navigateur distincte.

### **Comment ajouter mon propre lien?**

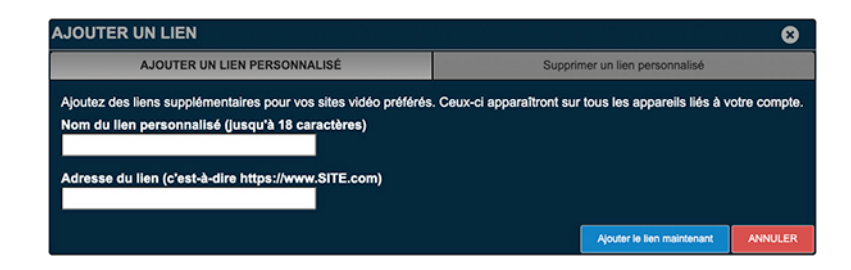

Cliquez sur « + Gérer les liens » et remplissez les champs. Le lien sera ajouté à tous les appareils de votre compte.

Pour éviter les problèmes, assurez-vous de saisir l'URL au format exact indiqué à l'écran, par exemple https://www.[NomDuSite].com

### **Puis-je supprimer un lien?**

Les liens peuvent être supprimés en cliquant sur « + Gérer les liens » et en choisissant « SUPPRIMER UN LIEN PERSONNALISÉ ». Sélectionnez le lien approprié à supprimer. Cela supprimera également le lien de TOUS les appareils de votre compte.

Les liens par défaut ne peuvent pas être supprimés.

Les services de diffusion en ligne inclus par défaut ne peuvent pas être supprimés.

### **Que faire si la page ne s'ouvre pas?**

Vérifiez que le lien est valide et que l'URL respecte le format spécifié, par exemple https: // www.[NomDuSite].com

### **RECHERCHE**

La fonction « Recherche » cherche les correspondances dans le Guide, les Enregistrements, les services de diffusion Sur Demande et En ligne. Le contenu peut être découvert en tapant une partie du titre du programme, le nom de l'acteur ou même un mot-clé.

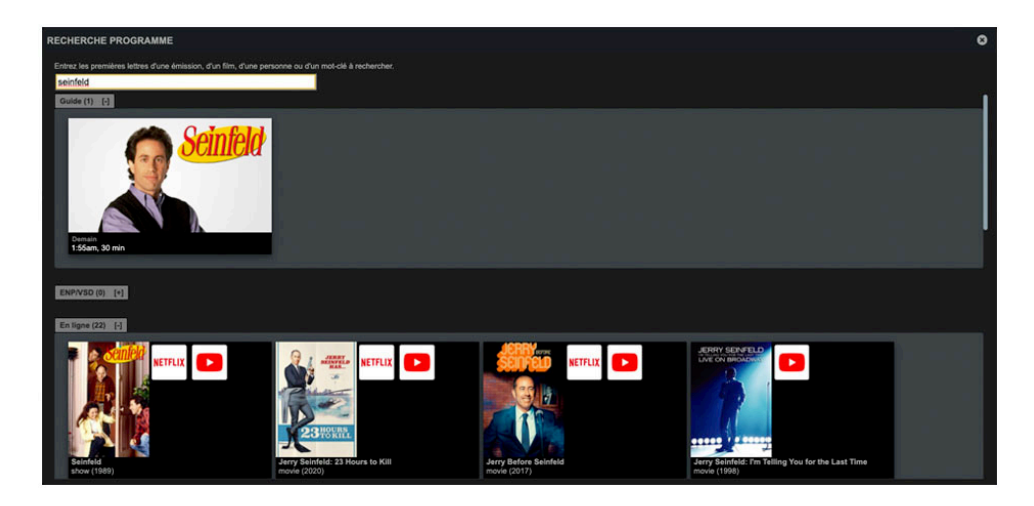

### **Comment sont répertoriés les résultats?**

Les résultats sont séparés en 3 catégories : Guide, ENP/VSD et En ligne. Chaque catégorie peut être développée ou réduite en appuyant sur le « +/- » à côté de chaque titre.

Cliquez sur le résultat de la recherche ou sur l'icône pour accéder directement au titre.

### **Existe-t-il un moyen simple de trouver une chaîne?**

Oui, il existe 2 façons de rechercher une chaîne :

1. Appuyez sur l'icône Recherche de chaînes

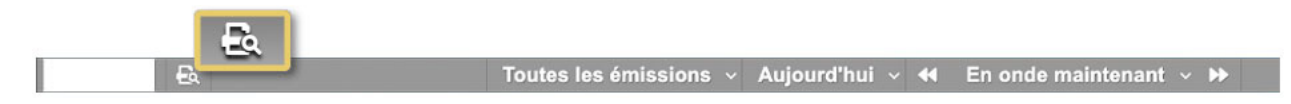

• Entrez le nom ou le numéro utilisé par votre fournisseur de services.

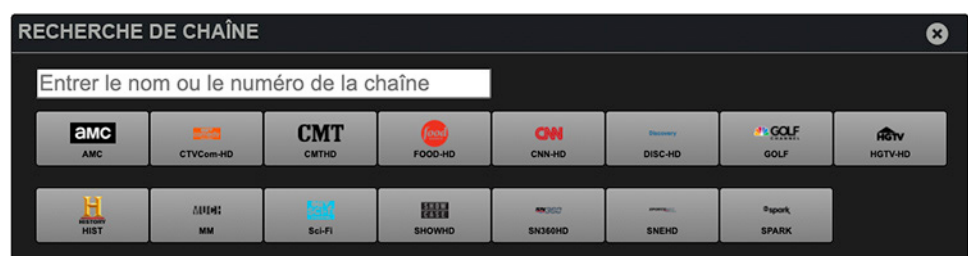

### **RECHERCHE**

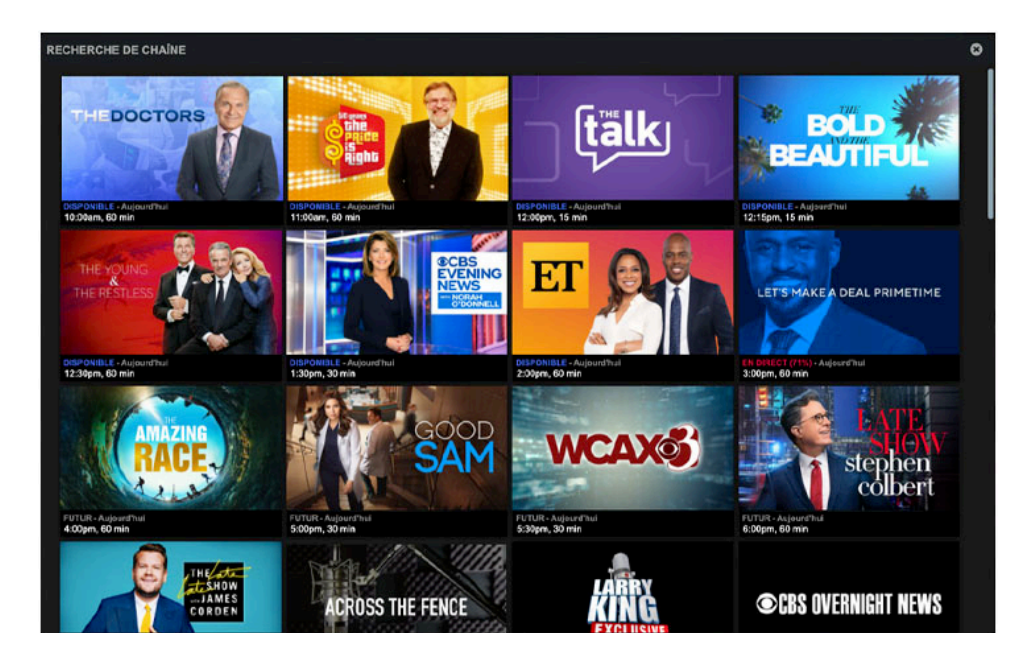

• Cliquez sur une chaîne pour lister les programmes à venir.

2. Entrez quelques lettres dans le champ de texte et le Guide raccourcira la liste des correspondances de la recherche en conséquence.

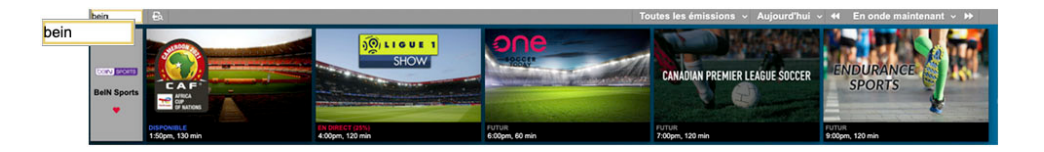

### **DIFFUSION**

Profitez de tout le contenu sur un grand écran via des appareils OTT pris en charge (Chromecast, Airplay, Miroir d'écran, etc.) et des modèles de téléviseurs.

Exemples:

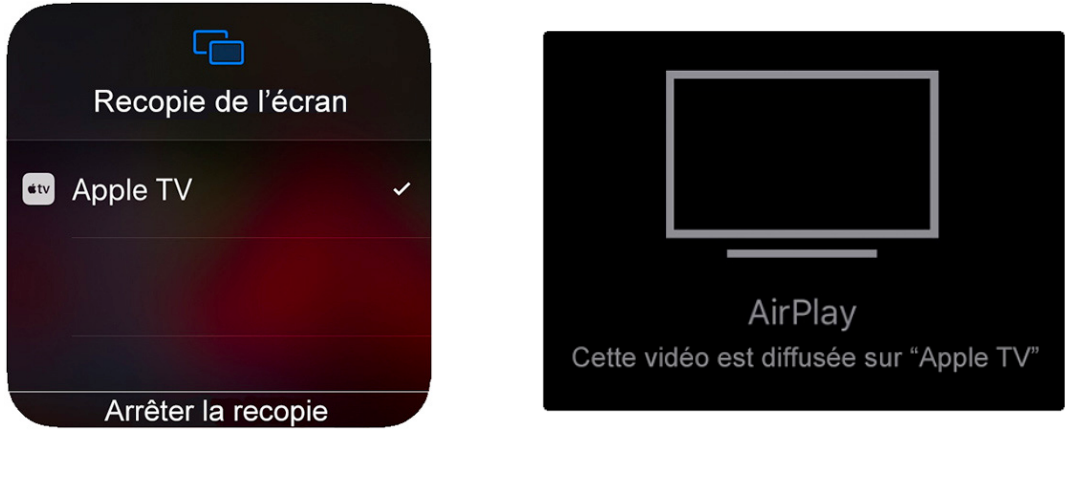

Recopie d'écran sur Apple TV.

AirPlay vers Apple TV.

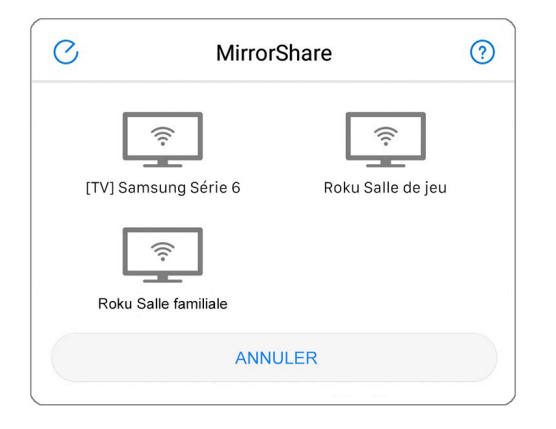

MirrorShare vers appareils Roku.

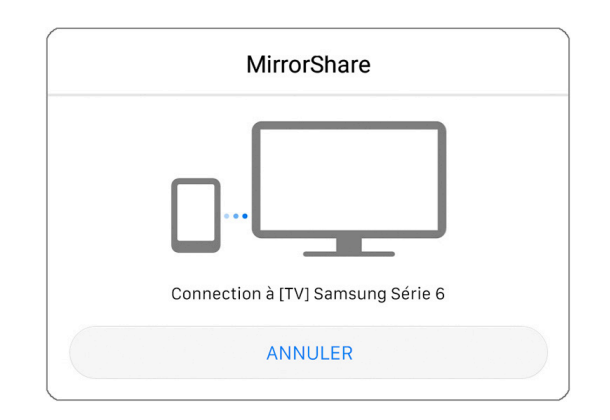

MirrorShare vers téléviseurs intelligents.

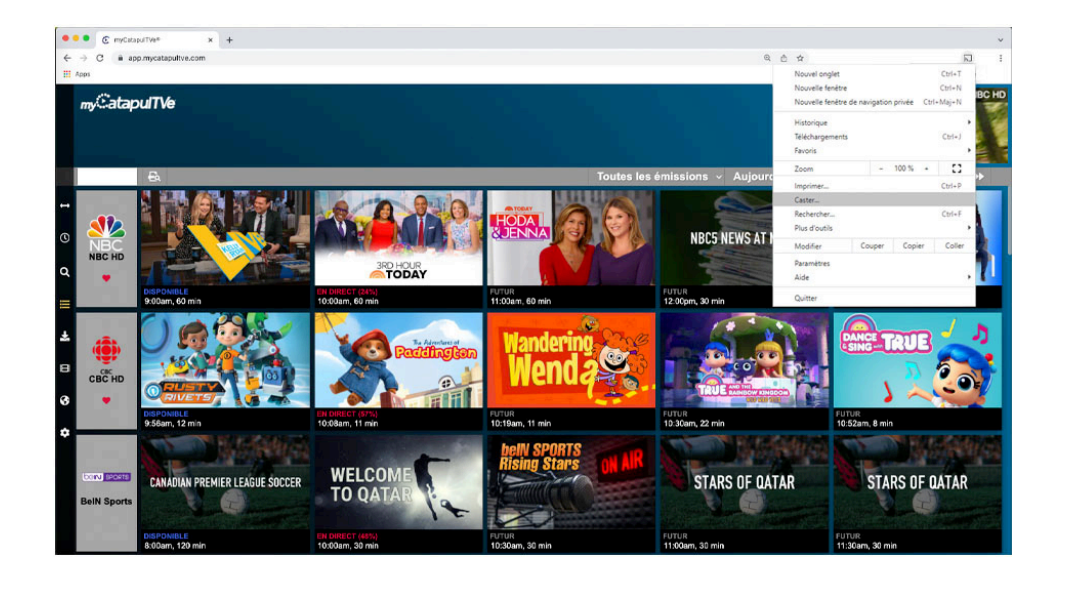

Navigateur Chrome pour Chromecast et appareils compatibles.

### CONTRÔLE PARENTAL

Pour assurer un environnement de visionnement sûr pour toute la famille, le contrôle parental peut être activé pour masquer les émissions inappropriées selon l'âge. Cependant, lors de la visualisation de contenu en ligne, le contrôle parental doit être appliqué séparément sur chaque service sélectionné.

Cette fonction peut être activée ou désactivée à partir du menu Paramètres en créant un code NIP à 4 chiffres.

Ce code NIP est utilisé pour définir des limites de classement, masquer le contenu réservé aux adultes, contrôler les achats ou bloquer des chaînes.

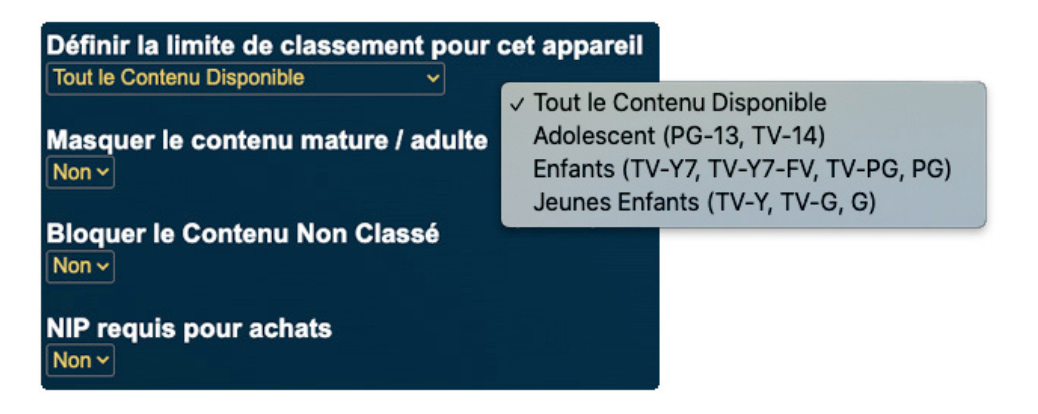

### **Le contrôle parental fonctionne-t-il sur tous les appareils?**

Oui, cependant, il doit être activé et configuré sur chaque appareil individuel lors de l'activation.

#### **Comment les classements sont-ils appliqués?**

Lors de la sélection d'un niveau de classification, toute la programmation étiquetée à ce niveau et au-dessous sera autorisée.

Le système de classification est le suivant:

- Tout le contenu disponible (G à TV-MA)
- Adolescents (PG-13, TV-14)
- Enfants (TV-Y7, TV-Y7-FV, TV-PG, PG)
- Jeunes enfants (TV-Y, TV-G, G)

### CONTRÔLE PARENTAL

### **Le contenu peut-il être masqué?**

Lorsqu'activé, certains contenus tels que les contenus non classés, pour personnes matures ou pour adultes peuvent être masqués. Cela supprime l'affiche de la vue et nécessite le code NIP pour accéder aux détails de la programmation.

#### **Qu'est-ce que le « Contenu non classé »?**

Certaines émissions, y compris les programmes d'information ou les événements sportifs, peuvent ne pas être associées à un niveau de classification. Si le blocage est activé, le code NIP est requis pour l'afficher.

#### **Le contrôle parental affecte-t-il le catalogue Sur Demande?**

Oui. Pour déverrouiller les détails de la programmation, le code NIP du contrôle parental doit être entré.

#### **Comment éviter que du contenu ne soit acheté accidentellement?**

L'activation de « NIP requis pour achats » empêche la commande accidentelle de titres. Ce code NIP est le même que celui utilisé pour le contrôle parental.

#### **Puis-je changer mon code NIP?**

Oui. Dans le menu Paramètres, cliquez sur « Changer le code NIP » et suivez les instructions.

#### **Aidez-moi! J'ai perdu ou oublié mon NIP!**

Contactez votre fournisseur de services pour réinitialiser votre code NIP.

### PERSONNALISATION

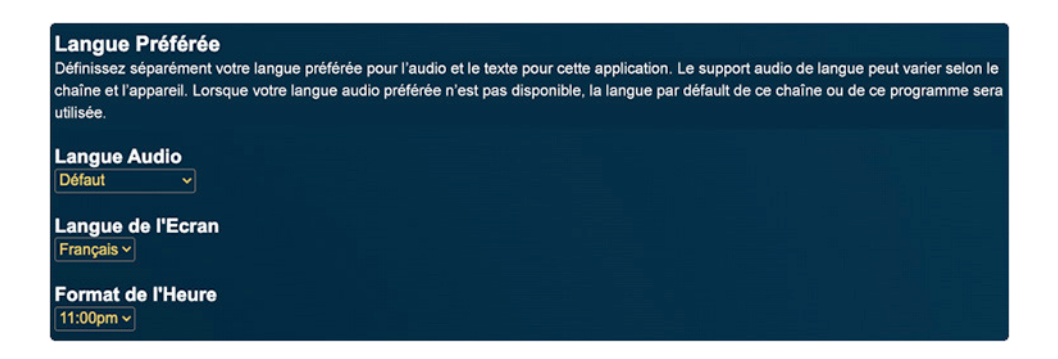

### **Puis-je changer la langue?**

Oui, l'application offre deux possibilités pour personnaliser la langue:

- 1. Dans le menu Paramètres, **la langue audio** peut être modifiée. Cependant, cette prise en charge peut varier selon la chaîne et l'appareil. Lorsque votre langue audio préférée n'est pas disponible, la langue par défaut de cette chaîne ou de ce programme sera utilisée.
- 2. **La langue de l'écran** s'applique à la langue affichée par l'application sur chaque écran/menu. Sélectionnez votre langue préférée dans le menu déroulant.

#### **Puis-je changer le format de l'heure?**

Oui. Les formats 24 heures et 12 heures sont pris en charge et peuvent être sélectionnés dans le menu Paramètres.

#### **Le nom de l'appareil peut-il être modifié?**

Oui, le nom de votre appareil peut être modifié à partir du menu Paramètres.

### RETOUR AUX PARAMÈTRES D'USINE

### **Et si je veux réinitialiser mon application?**

Dans le menu Paramètres, sélectionnez le bouton Réinitialiser. Cela supprimera tous les paramètres et restaurera l'application à l'état d'installation d'origine. Le réenregistrement de cet appareil en particulier sera nécessaire.

### **Pour plus d'informations :**

Pour afficher le contrat de licence de l'utilisateur final, cliquez sur Termes Légaux (https://www.mycatapultve.com/EULA) depuis le menu Paramètres..

Ce guide de l'utilisateur est également accessible en cliquant sur Aide sur le produit (https://www.mycatapultve.com/support) dans le menu Paramètres.